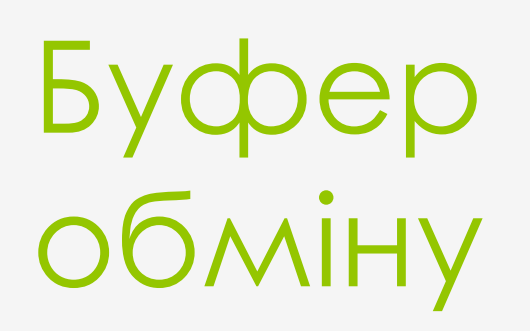

Підготувала учениця 10 Б класу Годун А.О.

## Буфер обміну Буфер обміну - це частина пам'яті комп'ютера, призначена для тимчасового зберігання об'єктів, які необхідно перемістити або Правка СКОПНОВАТИТалитра Спра Отменить  $Ctrl + 7$  $CtrI+V$ Повторить Вырезать  $Ctrl+X$  $Ctrl + C$ Копировать  $Ctrl+V$ Вставить Очистить выделение Del  $Ctrl + A$ Выделить все Копировать в файл... Вставить из файла... Старе місце Нове місце знаходження об'єкта Буфер обміну знаходження об'єкта

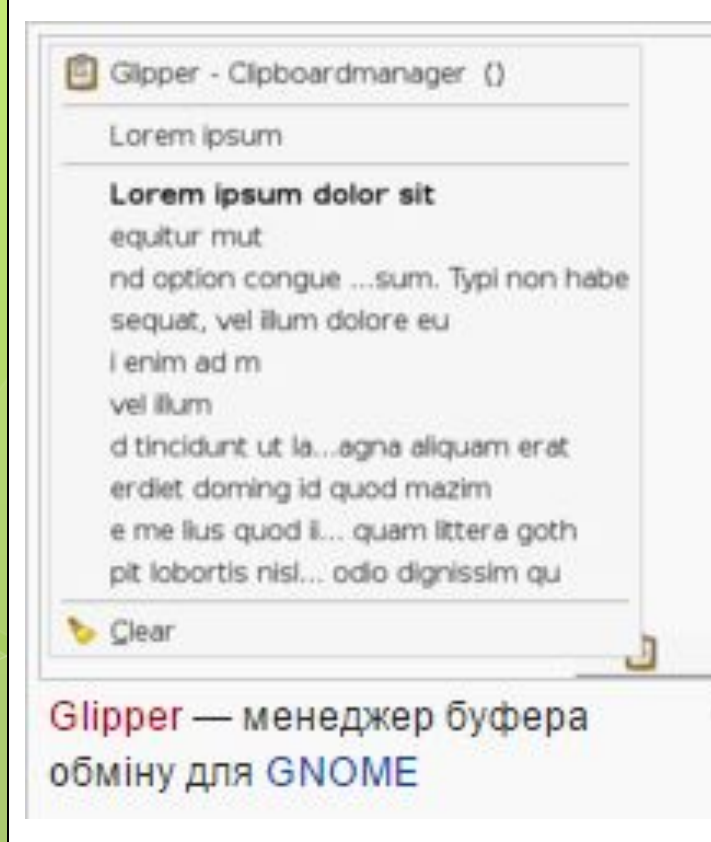

## **Бу́фер обміну**

(англ. *clipboard*) — проміжне сховище даних, що призначається для переносу або копіювання між застосунками або частинами одного застосунка.

 Застосунок може використати свій власний буфер обміну, доступний тільки в ньому, або загальний, надаваний операційною системою або іншим середовищем через певний інтерфейс.

 Буфер обміну деяких середовищ дозволяє вставку скопійованих даних у різних форматах залежно від застосунку-отримувача, елемента інтерфейсу й інших обставин. Наприклад, текст, скопійований з текстового процесора, може бути вставлений з розміткою в застосунки, що її підтримують, і у вигляді простого тексту в інші.

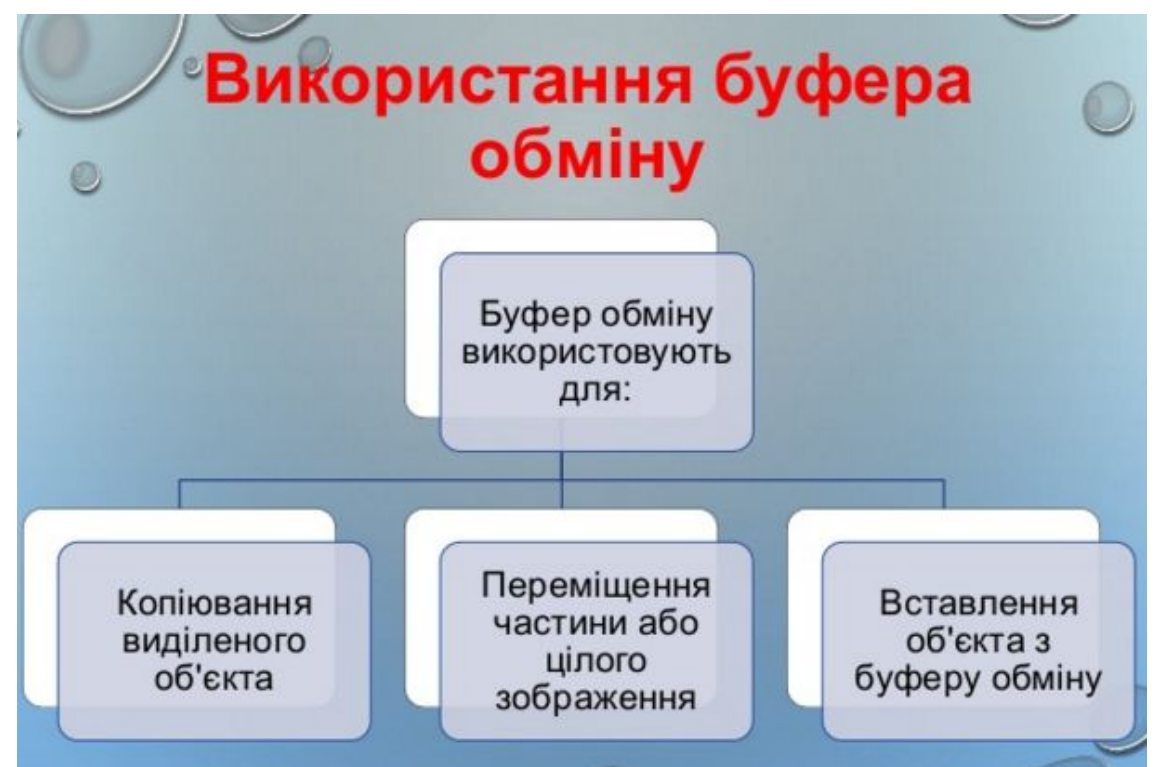

 Вставити об'єкт із буфера обміну можна скільки завгодно раз. Як правило, при копіюванні інформації в буфер його попередній вміст пропадає. Але, наприклад, буфер в Microsoft Office може зберігати одночасно до 24 об'єктів, текстових чи графічних. Деякі робочого середовища включають програму для ведення протоколу останніх значень буфера й взяття вже перезаписаних.

## **Гарячі клавіші**

- Для роботи з буфером обміну в текстових та графічних інтерфейсах користувача на PC-сумісних ПК (для клавіатури PC101 з розкладкою QWERTY використовуються наступні клавіатурні скорочення (гарячі клавіші):
- Скопіювати виділені об'єкти в буфер обміну: **Ctrl+C або Ctrl+Ins**.
- Вирізати виділені об'єкти в буфер обміну (для переміщення): Ctrl+X або <sup> $\triangle$ </sup> Shift+Del.
- **□Вставити з буфера обміну: Ctrl+V або ↑ Shift+Ins.**
- Хоча ці комбінації і є найпоширеніші, деякі застосунки можуть використовувати й інші комбінації клавіш. Наприклад в X Window System для копіювання в її інтегрований буфер обміну досить лише виділити мишкою потрібну частину тексту, а для вставки досить натиснути середню кнопку миші або ж одночасно ліву й праву кнопки (імітація середньої кнопки).

Буфер обміну може зберігати до 24 вирізаних або скопійованих об'єктів: фрагментів тексту, графічні об'єкти, які були створені в одній з програм Office або будь-якої програми Windows.

Показати область завдань Буфер обміну у вікні програми можна декількома способами:

- вибрати в меню Правка (Edit) команду Буфер обміну Office (Office Clipboard) ;
- двічі натискувати клавіші Ctrl+C;
- двічі клацнути індикатор буфера обміну на панелі завдань.

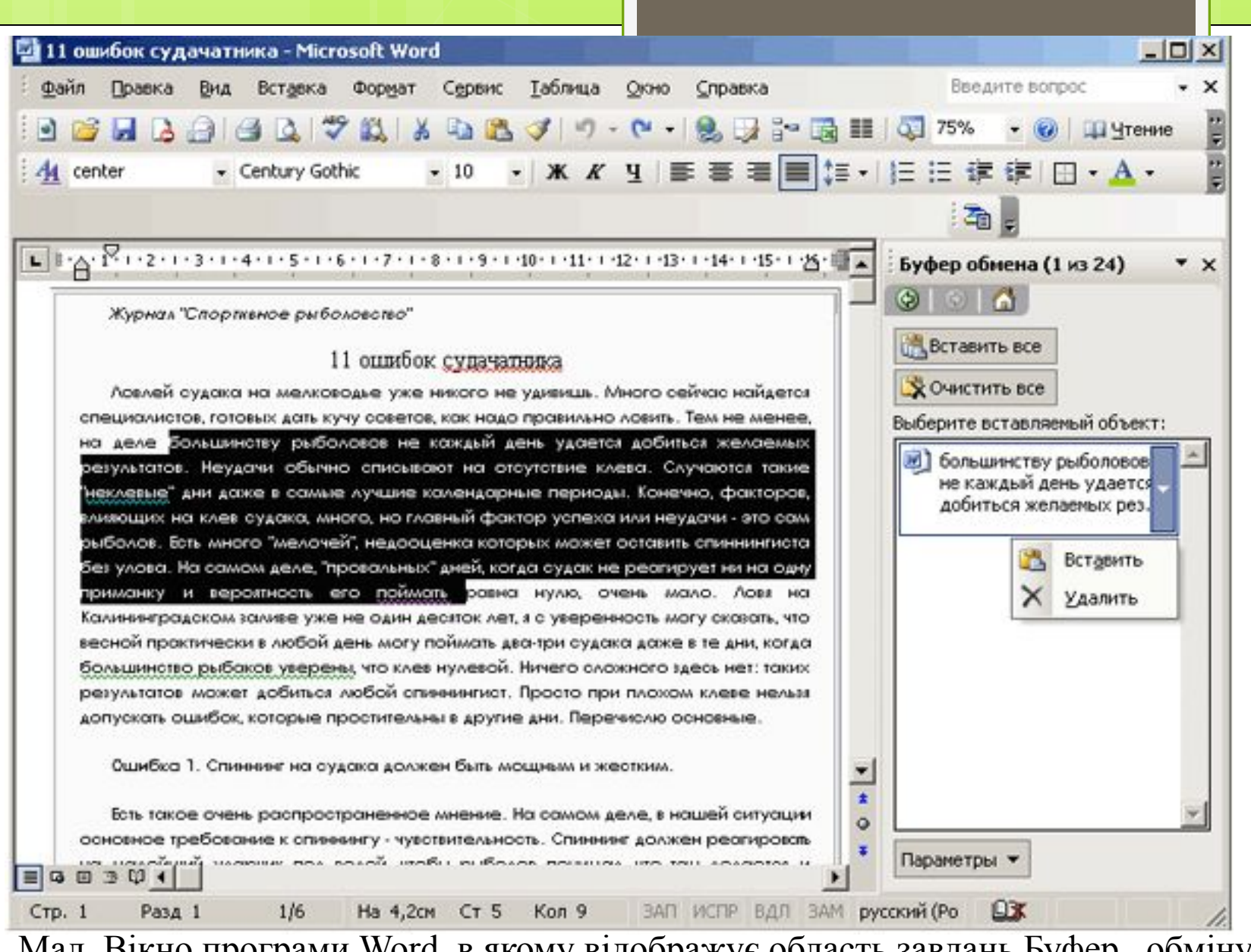

Мал. Вікно програми Word, в якому відображує область завдань Буфер . обміну

- Малюнок на кнопці залежить від формату скопійованих даних. Наприклад, значки і показують, що в буфері обміну зберігаються фрагменти документів Word і Excel. Підведіть покажчик до будьякого об'єкту в області завдань Буфер обміну — довкола об'єкту з'явиться рамка, а в правій стороні висвітиться кнопка. Натискуйте кнопку і виберіть подальші дії з об'єктом, наприклад, команду Вставити (Insert) або Видалити (Delete) .
- Для вставки в документ будь-якого об'єкту з буфера обміну встановите курсор на місці вставки і натискуйте відповідну кнопку в області завдань Буфер обміну. Графіка, скопійована в буфер обміну, вставляється в документ у вигляді растру (bitmap), незалежно від вихідного формату. Растрові об'єкти мають низький дозвіл.

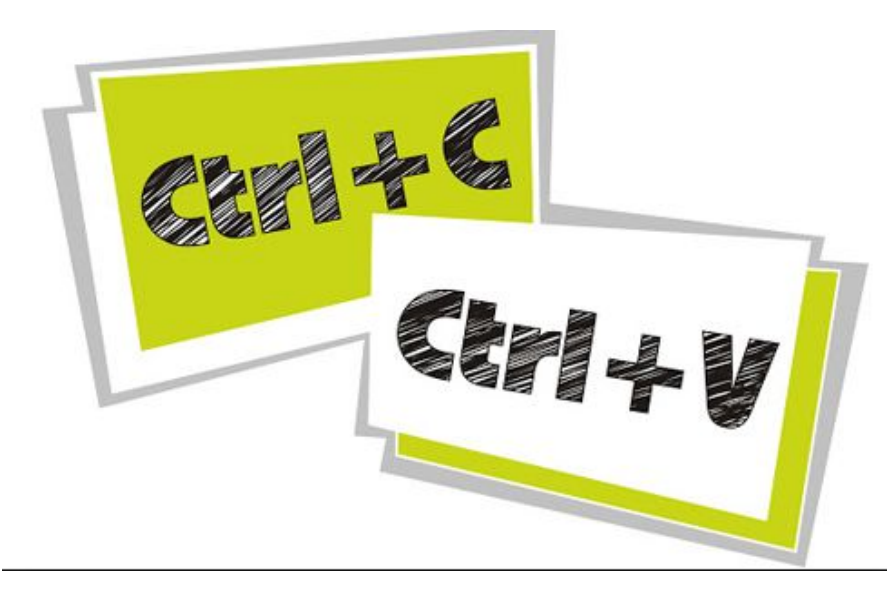

 Виділений об'єкт поміщається в буфер обміну після того, як користувач натискуватиме кнопку Копіювати (Сміттю) або Вирізувати (Cut) панелі інструментів Стандартна, а також після вибору однойменних команд в меню Правка (Edit) або в контекстному меню (див. наступний розділ «Переміщення і копіювання фрагмента документа»). Після додавання даних в буфер обміну в області завдань Буфер обміну з'являється нова кнопка

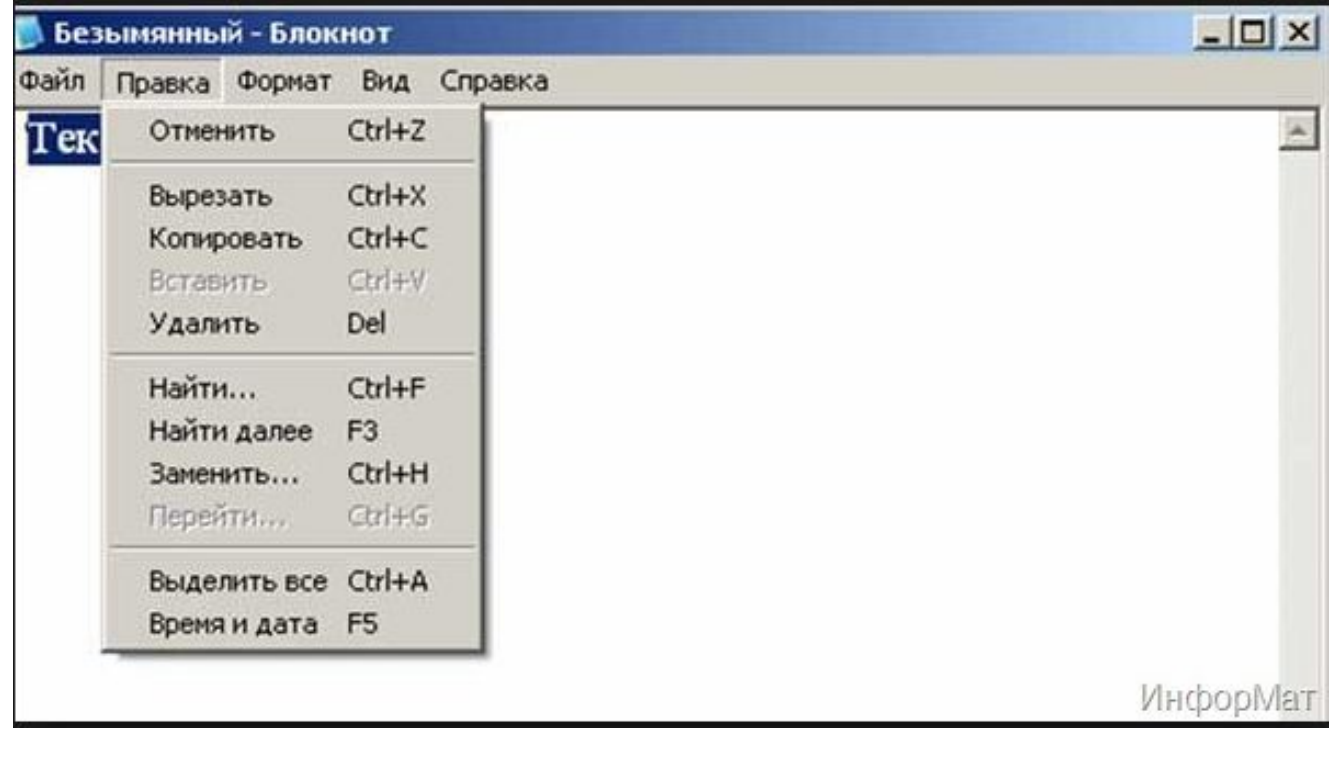

Кнопка Очистити все (Clear All) видаляє всю інформацію з буфера.

Аби задати параметри відображення буфера обміну, його значка і стану, натискуйте кнопку Параметри (Options) у нижній частині області завдань і встановите необхідні на ваш погляд прапорці:

- Автоматическое відображення буфера обміну Office (Show Office Clipboard Automatically) .
- Відкривати буфер обміну при подвійному натисненні Ctrl+C.
- Збирати дані без відображення буфера обміну Office (Collect Without Showing Office Clipboard) .
- Показати значок буфера обміну Office на панелі завдань (Show Office Clipboard Icon on Taskbar) ,
- Показувати стан біля панелі завдань при копіюванні (Show Status Near Taskbar When Copying) . Якщо цей прапорець встановлений, то при підводі покажчика висвічується інформація про кількість об'єктів в буфері обміну і повідомлення про додавання об'єкту (мал. 4.5).

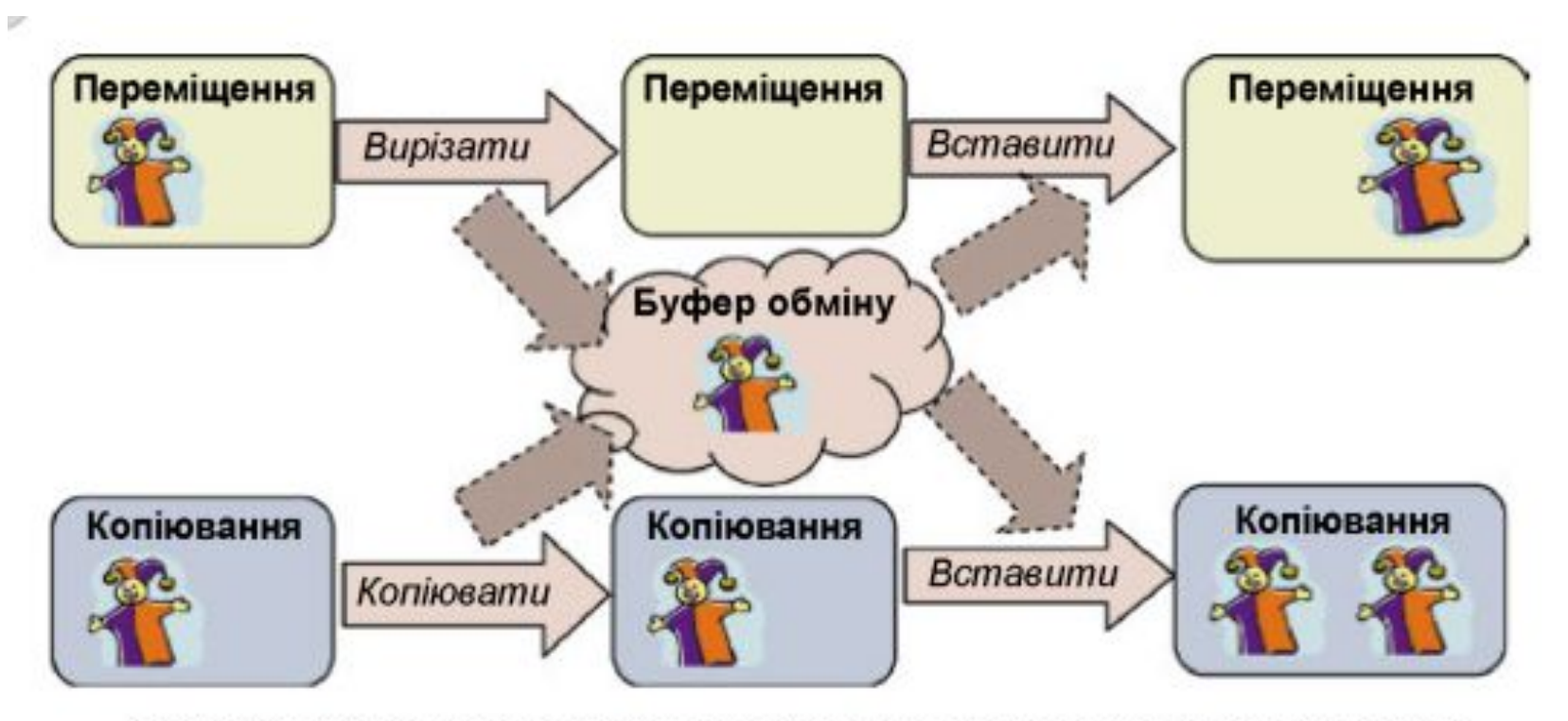

Рис. 3.17. Виконання операцій переміщення та копіювання з використанням Буфера обміну

## Дякую за увагу!